# H  $\blacksquare$  $\blacksquare$  $^{\circledR}$ **Contract**

# **GIANLUCA PORRELLO SALVATORE GRILLO**

# **Progettare<br>Con AutoCAD** Guida al disegno 2D e 3D

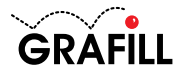

#### Gianluca Porrello – Salvatore Grillo PROGETTARE CON AutoCAD. GUIDA AL DISEGNO 2D E 3D

ISBN 13 978-88-8207-380-0 EAN 9 788882 073800

Manuali, 89 Prima edizione, marzo 2010

Porrello, Gianluca <1973-> Progettare con autocad : guida al disegno 2D e 3D / Gianluca Porrello, Salvatore Grillo. - Palermo : Grafill, 2010 (Manuali ; 89) ISBN 978-88-8207-380-0<br>1. Disegno tecnico. 2 2. Elaboratori elettronici – Impiego in disegno. I. Grillo, Salvatore <1977-> 604.20285 CDD-21 SBN Pal02223110 *CIP – Biblioteca centrale della Regione siciliana "Alberto Bombace"*

© GRAFILL S.r.l.

Via Principe di Palagonia, 87/91 – 90145 Palermo Telefono 091/6823069 – Fax 091/6823313 Internet http://www.grafill.it – E-Mail grafill@grafill.it

Finito di stampare nel mese di marzo 2010 presso Officine Tipografiche Aiello & Provenzano S.r.l. Via del Cavaliere, 93 – 90011 Bagheria (PA)

Tutti i diritti di traduzione, di memorizzazione elettronica e di riproduzione sono riservati. Nessuna parte di questa pubblicazione può essere riprodotta in alcuna forma, compresi i microfilm e le copie fotostatiche, né memorizzata tramite alcun mezzo, senza il permesso scritto dell'Editore. Ogni riproduzione non autorizzata sarà perseguita a norma di legge. Nomi e marchi citati sono generalmente depositati o registrati dalle rispettive case produttrici.

# **INDICE**

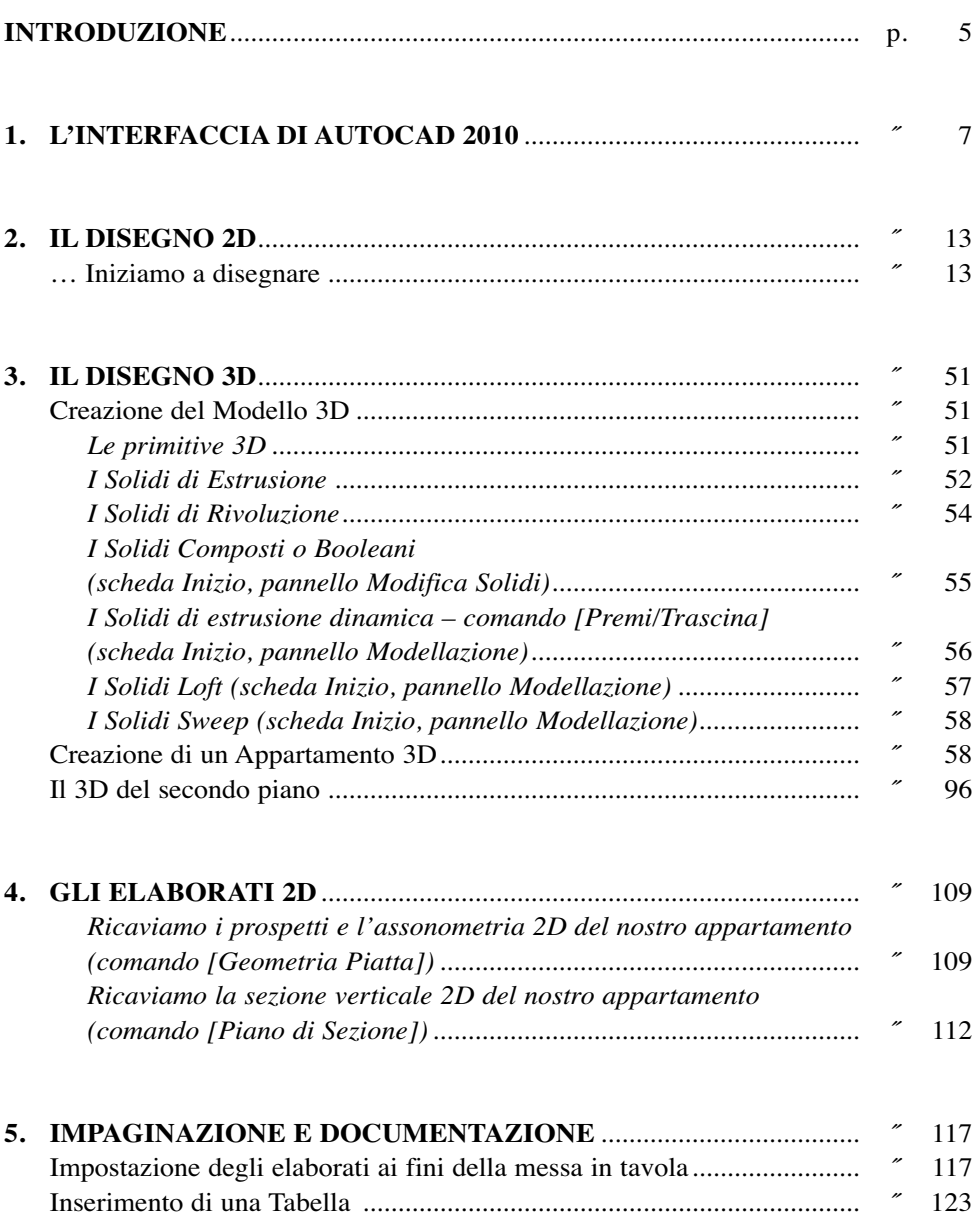

Inserimento del Testo ................................................................................ ˝ 125

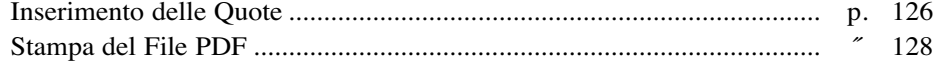

### **APPENDICE 1**

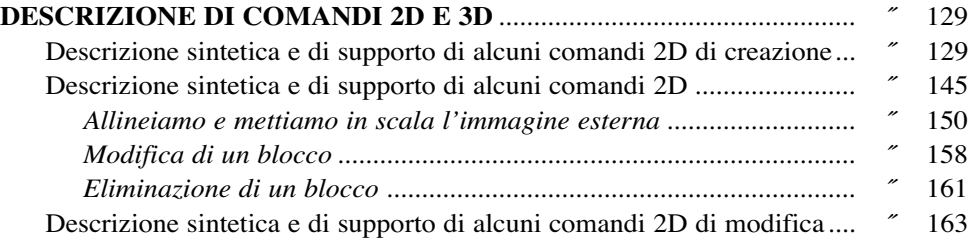

## **APPENDICE 2 SOMMARIO DEI PRINCIPALI COMANDI 2D E 3D**............................. ˝ 185

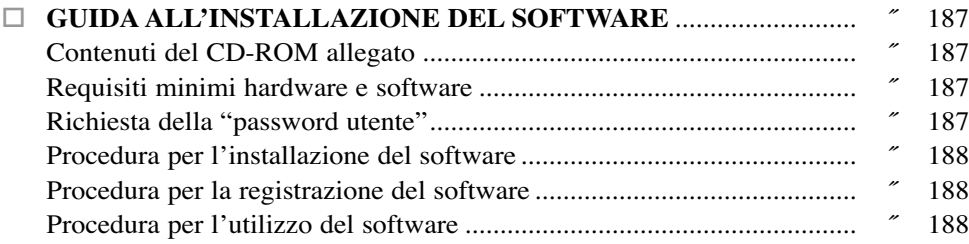

#### **INTRODUZIONE**

Lo scopo della guida che vi apprestate a seguire è quello di introdurre un generico utente all'utilizzo del software di disegno CAD più diffuso nel mondo: AutoCAD.

In questa breve premessa ci preme innanzi tutto sottolineare che AutoCAD non è che uno dei molteplici strumenti di disegno CAD (Computer Aided Design ovvero disegno assistito da calcolatore) ma a differenza di tutti gli altri è sicuramente lo standard a livello internazionale. AutoCAD è presente sul mercato sin dai primissimi anni '80 e dopo numerose versioni è giunto sino alle Release oggetto della nostra guida ovvero la 2010. AutoCAD è il software di punta o meglio ancora è il software alfiere di Autodesk, una delle software house più importanti nel Mondo e leader nel settore della produzione dei programmi di disegno tecnico e meccanico e in tutto ciò che concerne il mondo della progettazione e visualizzazione tridimensionale.

Quanto premesso è volto a mettere a conoscenza del lettore che all'interno di Autodesk esiste un comparto molto importante quale quello degli ATC ovvero dei Centri di Formazione Autorizzati Autodesk (per ulteriori informazioni ci si può collegare al seguente indirizzo www.autodesk.it/atc), ogni centro autorizzato possiede dei requisiti molto importanti quali una ottimale dotazione logico-tecnica e cosa ancora più importante uno staff di istruttori esclusivamente certificati da Autodesk e abilitati all'insegnamento dei propri prodotti.

Il sottoscritto, arch. Gianluca Porrello, e il suo collaboratore arch. Salvatore Grillo, coloro i quali si occuperanno di redigere questa guida, sono due istruttori certificati Autodesk su vari software tra cui proprio AutoCAD rispettivamente dal 2002 e dal 2004 ed esercitano la propria funzione presso il Centro di Formazione Autorizzato Autodesk di Palermo, Enna e Siracusa: Eureka Engineering srl (per maggiori informazioni si può consultare il sito aziendale www.eureka-atc.it). Ogni istruttore Autodesk è tenuto ad essere aggiornato sull'ultima versione disponibile sul mercato di ogni software e a differenza di un qualsiasi altro docente conosce sin nei minimi dettagli tecniche di esecuzione e trucchi del software su cui è certificato. Quanto premesso vuole essere una ulteriore garanzia in merito alla qualità che si cercherà di dare a questa guida premettendo altresì che si darà per scontato che il fruitore ideale della guida stessa è per noi un utente alle prime armi o addirittura neofita di AutoCAD al 100%.

Inizieremo pertanto dalle basi e dai comandi più importanti di creazione e modifica in ambiente bidimensionale e tridimensionale e termineremo con l'affrontare tematiche relative all'impaginazione, alla quotatura, all'immissione di testi, tabelle. Come requisiti di base daremo per scontato tutto ciò che concerne l'informatica di base al fine di procedere speditamente e direttamente con AutoCAD.

Buon lavoro e buon divertimento.

# **L'INTERFACCIA DI AUTOCAD 2010**

Il primo impatto con AutoCAD a volte può risultare traumatico a tal punto da portare molti utenti alle prime armi, spaventati dall'aspetto dell'interfaccia, a chiudere il software prima ancora di utilizzarlo! Pertanto la cosa più saggia da fare è quella di conoscere nel miglior modo possibile gli strumenti che l'interfaccia utente mette dinnanzi la nostra vista e come fare, specie all'inizio, a utilizzare quelli più importanti e utili **[**☞ **1]**.

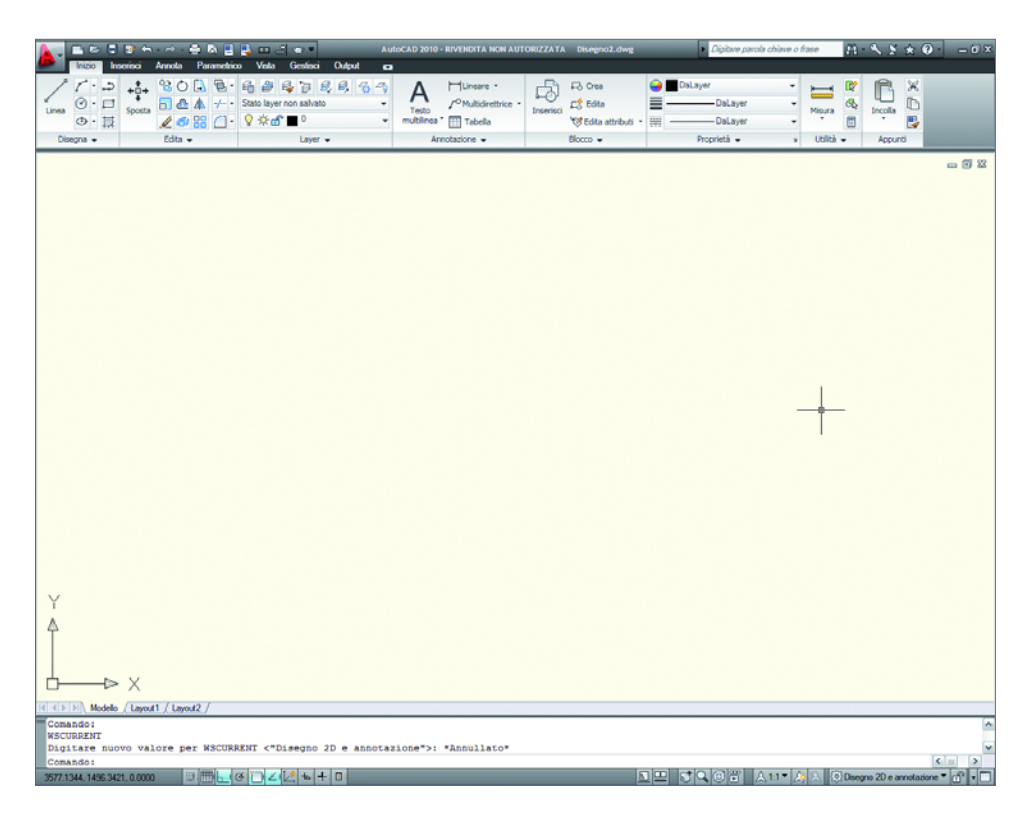

La prima volta che apriremo il software visualizzeremo la nuovissima interfaccia della versione 2010 che possiamo osservare nella figura **1** e che dopo molti anni costituisce una vera e propria rivoluzione. Da qualche anno, in particolare dalla release 2006, AutoCAD dà la possibilità di gestire la dislocazione dei comandi mediante le cosiddette Aree di Lavoro. Tra queste Autodesk, fortunatamente, non ha dimenticato di lasciare quella cosiddetta *classica* in grado di gestire una distribuzione dei comandi così come è sempre stata sin dalle prime versioni.

Le altre Aree di lavoro predefinite sono la DISEGNO 2D e ANNOTAZIONE e la MODELLAZIONE 3D (quella su cui concentreremo la nostra attenzione). Diciamo subito che per passare da un'area di lavoro all'altra basterà selezionare quella desiderata all'interno dell'elenco che compare cliccando sul pulsante a forma di rotellina in basso a destra dell'interfaccia, nel nostro caso, come già detto, utilizzeremo la nuova interfaccia 2010 che prende il nome di MODELLAZIONE 3D **[**☞ **2]**.

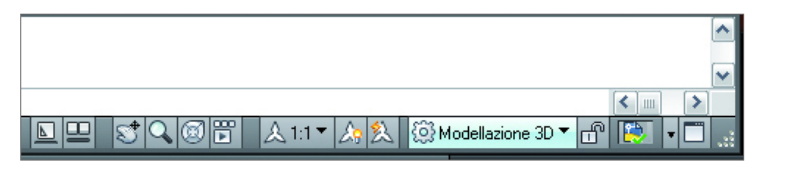

La prima novità che salta subito all'occhio, specialmente a quello di un "vecchio utente di AutoCAD", è un piccolo menu posto in alto a sinistra che prende il nome di *Barra degli Strumenti Accesso Rapido* **[**☞ **3]**; questo strumento è molto interessante poiché mette a disposizione dell'utente degli strumenti come il salvataggio rapido, l'apertura di un nuovo file modello, di un file su cui abbiamo già lavorato e di annullare o ripristinare una o più operazioni, di stampare.

$$
\begin{array}{|c|c|c|c|c|}\hline \rule{0pt}{1ex}\rule{0pt}{2ex} \rule{0pt}{2ex} \rule{0
$$

La barra degli strumenti *Accesso Rapido* è personalizzabile come quasi tutte le parti che compongono AutoCAD, per fare ciò basterà cliccare con il pulsante sinistro del mouse sull'icona adiacente il comando **[Stampa]** e selezionare la voce **[Altri Comandi]**; è inoltre possibile far comparire i classici menu a tendina, presenti al momento solo nell'area di lavoro classica, selezionando la voce **[Mostra Barra dei menu] [**☞ **4]**.

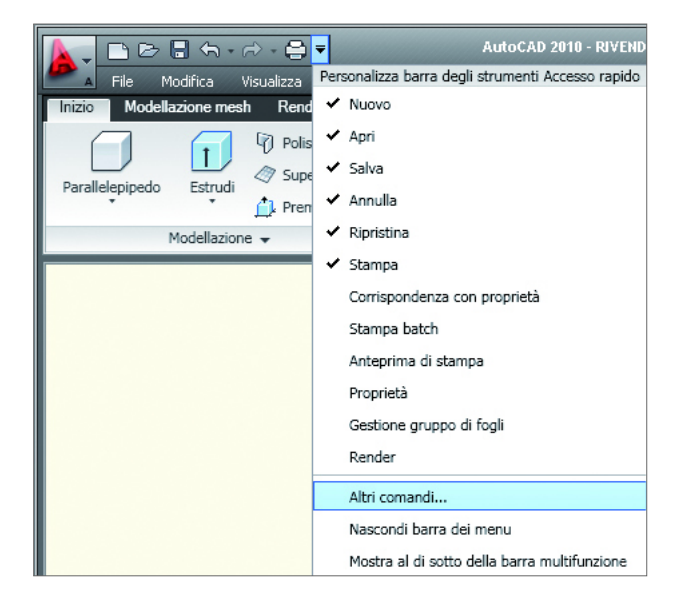

**[2]**

**[3]**

Accanto alla barra degli strumenti *Accesso Rapido* troviamo un'altra novità della versione 2010 costituita dal browser *Menu* simboleggiato da una evidente A di colore rosso e dall'aspetto tridimensionale **[**☞ **5]**.

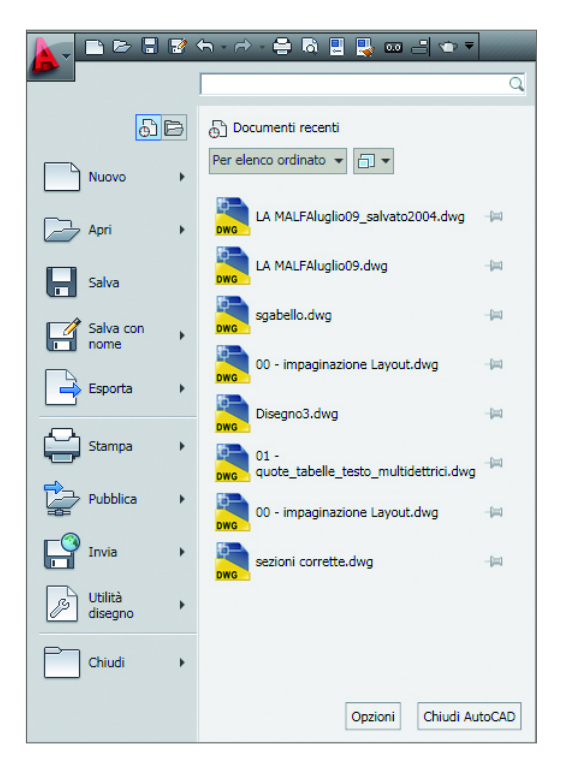

Il browser *Menu* è una sorta di "navigatore" che permette di sfogliare fino agli ultimi 9 documenti recenti su cui si è lavorato, di visualizzare agevolmente i documenti aperti e per ultimo, ma non come importanza, contiene il piccolo menu *Trova* che permette (viste le scontate difficoltà che si possono incontrare con la nuova distribuzione dei comandi), scrivendone il nome, di ritrovarne il percorso qualora non lo si riuscisse a ritrovare nei meandri della nuova interfaccia. Nella colonna di sinistra il browser di *Menu* mette a disposizione dell'utente tutta una serie di comandi organizzati per tipologia quindi i comandi relativi all'apertura di un nuovo file, all'apertura di un file salvato nell'archivio di lavoro personale, al salvataggio anche in una versione precedente, alla stampa, al recupero dei file danneggiati o chiusi per errore, etc. .

Posta orizzontalmente nella parte superiore dell'interfaccia troviamo la novità più importante della nuova versione 2010 ovvero la *Barra Multifunzione* (menu a tendina *Strumenti / Tavolozze / Barra Multifunzione*) **[**☞ **6]** costituita in modo organico da una serie di schede contrassegnate dalle etichette: Inizio, Modellazione Mesh, Render, Inseririsci, Annota, Vista, Gestisci e Output.

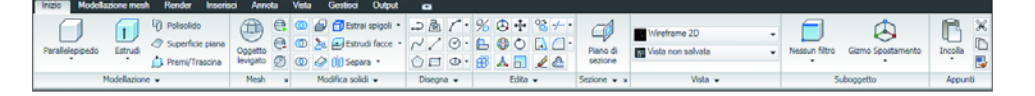

Ogni scheda è costituita da una serie di gruppi di comandi detti *Gruppi della Barra Multifunzione*, ogni gruppo contiene al suo interno una serie di comandi raggruppati in base alle funzioni che devono assolvere, quindi, nella scheda *Inizio* troveremo i gruppi di comandi utili alla creazione e alla modifica di oggetti 2D e 3D e i layer (di cui parleremo più avanti e che attualmente nella configurazione iniziale non sono visibili) mentre, ad esempio, nella scheda *Annota* visualizzeremo i gruppi di comandi quali Testo, Quote, Multidirettrici e Tabelle relativi alla documentazione di un disegno.

Inizialmente l'approccio con questo nuovo strumento potrebbe risultare ostico paradossalmente più ad un utente esperto piuttosto che ad uno che si approccia per la prima volta ad AutoCAD; da istruttore mi permetto di dire che a parer mio e dei miei colleghi la nuova disposizione dei comandi, dopo un comprensibile momento di adattamento, risulta molto efficace e tecnicamente valida: il trucco per metabolizzarla al meglio è solo il lavoro e la pratica. AutoCAD anche in questo caso ci viene incontro poiché, come detto in precedenza, all'interno del browser *Menu* c'è il *Trova comandi* che ci permette di recuperare immediatamente una qualsiasi azione che, con difficoltà, potremmo inizialmente recuperare nei percorsi della barra multifunzione.

La parte centrale dell'interfaccia è da sempre costituita dallo *Spazio Modello*, un ambiente di lavoro totalmente tridimensionale, infinito (nel senso che è possibile disegnare qualunque entità dove vogliamo) e nel quale disegneremo sempre in scala REALE 1:1 decidendo di volta in volta che unità di misura adottare tra millimetri (impostazione predefinita di AutoCAD), centimetri o metri (restando a quelle del sistema decimale).

Con questo tipo di approccio riusciremo ad evitare inutili e fastidiosi problemi che possono verificarsi nella fase di impostazione delle tavole di stampa, nell'immissione delle quote, dei testi, delle multi direttrici e delle tabelle.

Nella zona inferiore dell'interfaccia troviamo un'altra importantissima parte di AutoCAD costituita dalla *Riga di comando* (menu a tendina *Strumenti / Riga di comando,* **[**☞ **7]**), questo strumento funge da "tramite" tra l'utente e il software nel senso che ogni operazione verrà puntualmente descritta e registrata in questo apposito spazio così da permettere all'utente, anche il più esperto, di tenere sotto controllo il flusso di lavoro. Saper correttamente osservare ed interpretare la *Riga di comando* potrà permetterci di limitare al minimo la quantità di errori che specie per inesperienza all'inizio possono essere più frequenti.

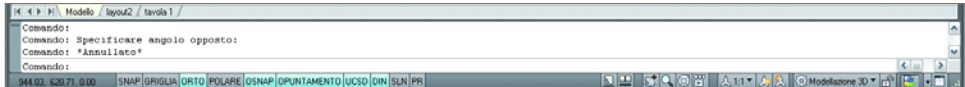

È importante precisare che *non* c'è bisogno di cliccare (come in Word ad esempio) sulla riga di comando per far comparire il cursore e quindi per immettere dati o comandi… AutoCAD scrive automaticamente anche quando il cursore lampeggiante non risulta visibile. Ricordiamo che quando non si è sicuri di una operazione o quando il comando immesso non risulta corretto basterà premere il pulsante **[ESC]** da tastiera per annullare ogni operazione in atto, nella *Riga di comando* verrà visualizzato **[Comando]**: in